# RTSP-медиаисточники

Для обеспечения возможности просмотра «живого» видео и записи видеоархивов, RTSP-камеры должны быть добавлены, а их каналы должны быть вычитаны средствами раздела [Медиаисточники.](https://support.itrium.ru/pages/viewpage.action?pageId=688423156) Дополнительная информация о медиаисточниках приведена в разделе [ [Создание списка медиаисточников\]](https://support.itrium.ru/pages/viewpage.action?pageId=923239872).

В процессе добавления медиаисточников ведётся подсчёт количества использованных лицензий. Пользователь в любой момент времени может проверить число свободных лицензий, а также поменять лицензированный медиаисточник на другой. При этом «живое» видео и видеозапись более не лицензированного медиаисточника останавливается, но видеоархив не удаляется. Медиаисточники сверх лимита лицензии помечаются «зачеркнутыми» и недоступны в программах просмотра видео.

Переход к функционалу: [Рабочий стол НЕЙРОСС](https://support.itrium.ru/pages/viewpage.action?pageId=688521238) > [Конфигурация узлов](https://support.itrium.ru/pages/viewpage.action?pageId=688521348) > [Медиаисточники >](https://support.itrium.ru/pages/viewpage.action?pageId=688423156) Вкладка RTSP.

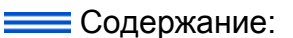

- [Окно раздела](#page-0-0)
- [Добавление](#page-1-0)  [RTSP](#page-1-0)[медиаисточника](#page-1-0)
- Настройка [RTSP-](#page-2-0)
- медиаисточников [Удаление](#page-5-0)
- [медиаисточников](#page-5-0)

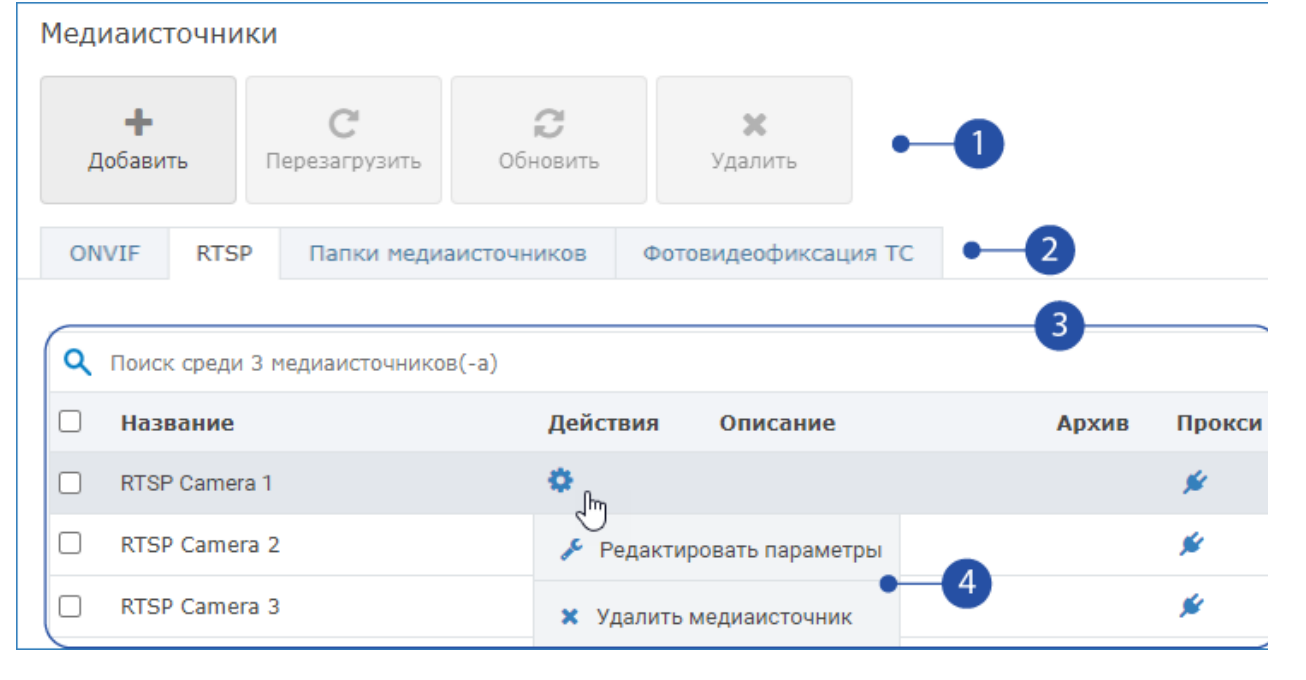

1. Панель управления: кнопки Добавить ONVIF/RTSP-медиаисточник (функционал зависит от текущей вкладки), Перезагрузить видеорегистратор / ONVIF-камеру, Обновить ONVIF-профили медиаисточников, Удалить узел со всеми медиаисточниками;

#### 2. Вкладки:

- a. Вкладка [ONVIF п](https://support.itrium.ru/pages/viewpage.action?pageId=983053004)редназначена для работы с ONVIF и НЕЙРОССмедиаисточниками;
- b. Вкладка RTSP предназначена для работы с RTSP-камерами;

## <span id="page-0-0"></span>Окно раздела

- c. Вкладка [Папки медиаисточников](https://support.itrium.ru/pages/viewpage.action?pageId=983053050) предназначена для создания папок и распределения медиаисточников по ним (один медаисточник может принадлежать только одной папке);
- d. Вкладка [Фотовидеофиксация ТС](https://support.itrium.ru/pages/viewpage.action?pageId=983053059) предназначена для настройки связи медиаисточников с каналами фотовидеофиксации транспортных средств для обеспечения доступа автотранспорта на основе результатов распознавания госномера.
- 3. Список RTSP-камер, поле поиска;
- 4. Меню команд медиаисточника:

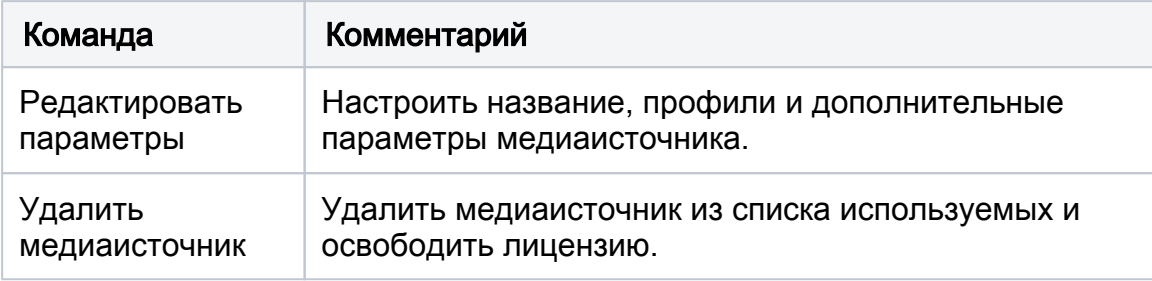

#### <span id="page-1-0"></span>Добавление RTSP-медиаисточника

- 1. На вкладке RTSP нажмите на кнопку Добавить.
- 2. В новом окне задайте параметры камеры.

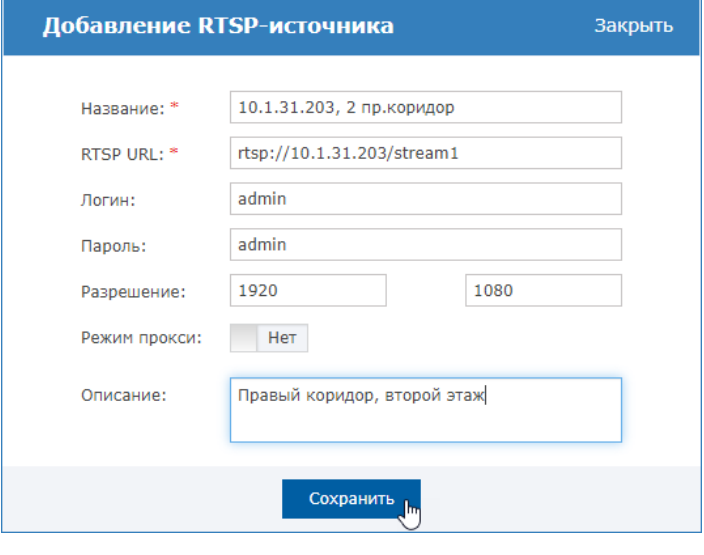

В режиме прокси регистратор будет предоставлять доступ к данному медиаисточнику, проксируя поступающие к нему по стандартизованному протоколу запросы к целевому узлу. Если требуется предоставить доступ к медиаданным на другом узле Платформа НЕЙРОСС, в поле Режим прокси установите значение Да .

3. Нажмите на кнопку Сохранить.

4. Дождитесь сообщения об успешном добавлении.

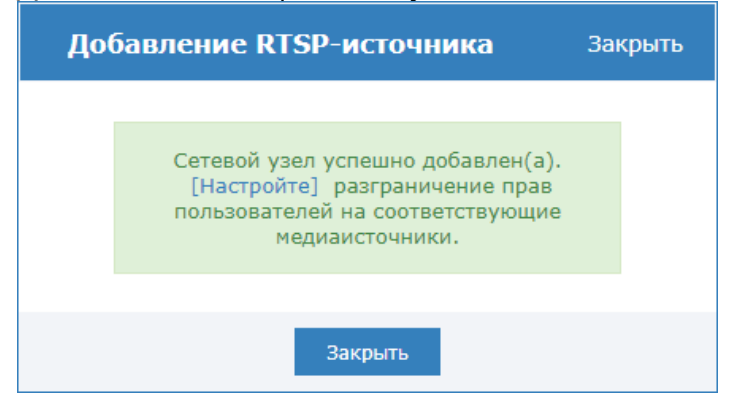

5. Нажмите на кнопку Закрыть. Новая камера добавится в список камер.

# © ПОДСКАЗКА

Количество не НЕЙРОСС-медиаисточников ограничивается параметрами лицензии. При превышении лимита лицензии, новые камеры помечаются как не имеющие лицензии.

### <span id="page-2-0"></span>Настройка RTSP-медиаисточников (в т.ч. добавление профилей)

Для редактирования параметров RTSP-камеры:

- 1. Перейдите к вкладке RTSP.
- 2. Нажмите на кнопку <del>№</del> в строке медиаисточника, параметры которого требуется отредактировать, выберите Редактировать параметры [4].
- 3. Задайте параметры медиаисточника согласно описанию ниже.
- 4. Нажмите на кнопку **Сохранить** на каждой вкладке окна независимо.
- 5. Для целей тестирования правильности настроек нажмите на кнопку Открыть в видеоклиенте. По нажатию кнопки в новом окне будет открыто приложение АРМ НЕЙРОСС Видео.
- 6. Закройте окно редактирования параметров.

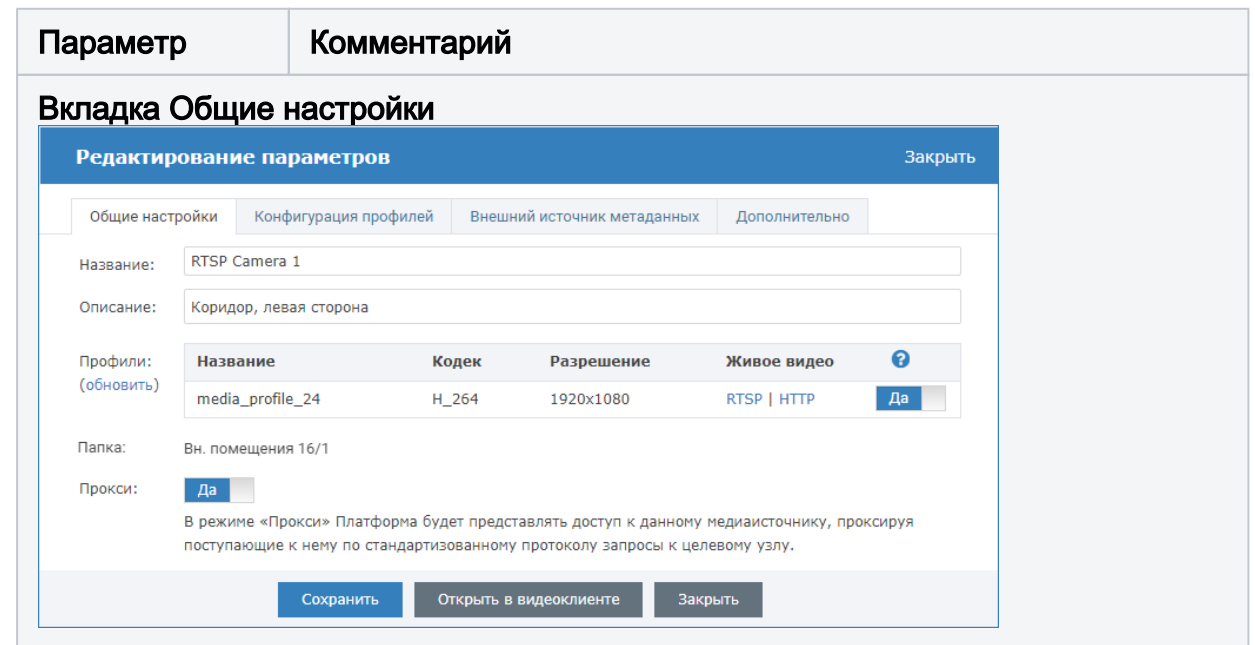

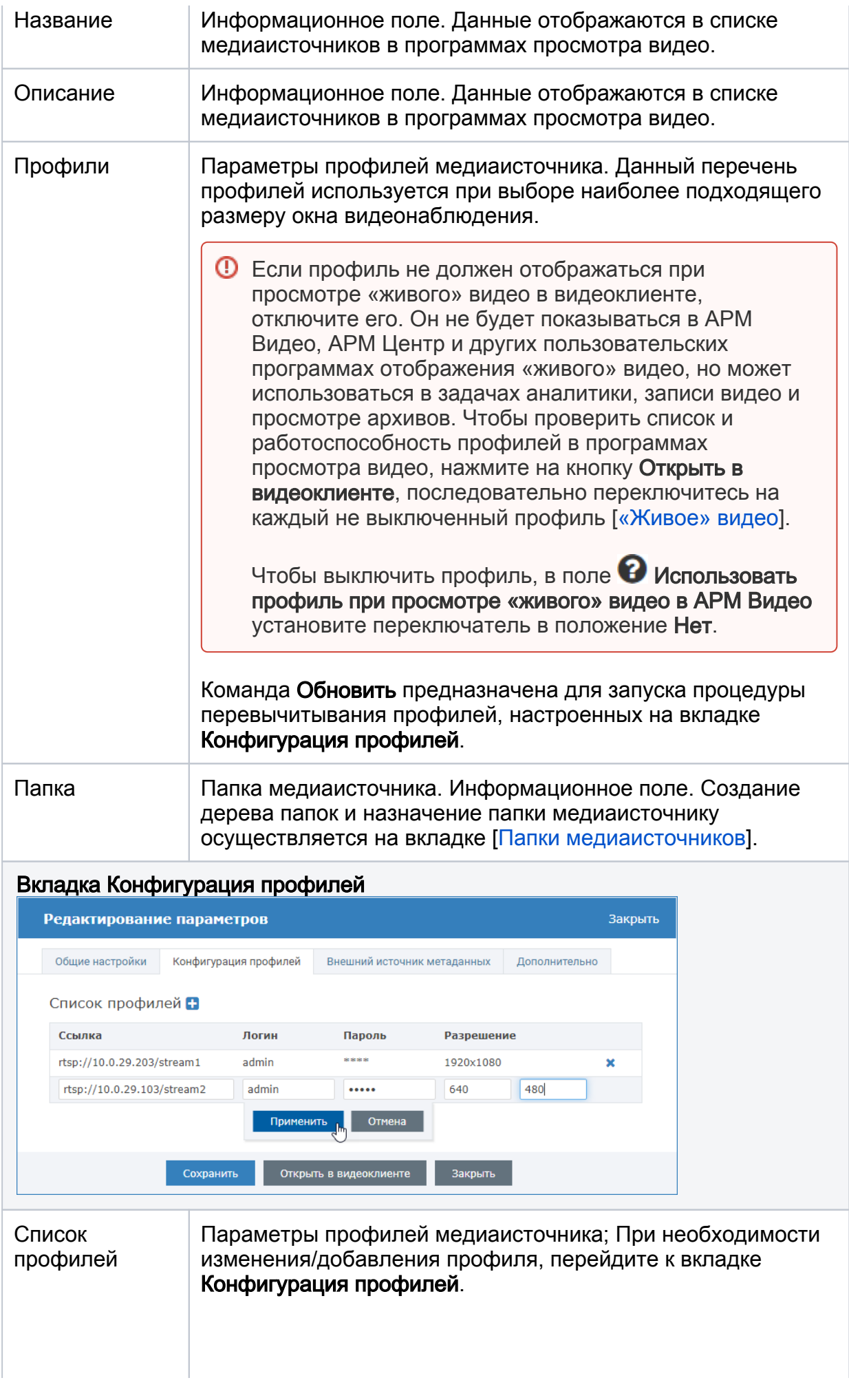

- 1. Чтобы отредактировать профиль, нажмите в строке профиля, отредактируйте данные и нажмите на кнопку Применить;
- 2. Чтобы добавить профиль, нажмите на кнопку Добавить и в отобразившейся новой строке введите параметры второго профиля. Нажмите на кнопку Применить.

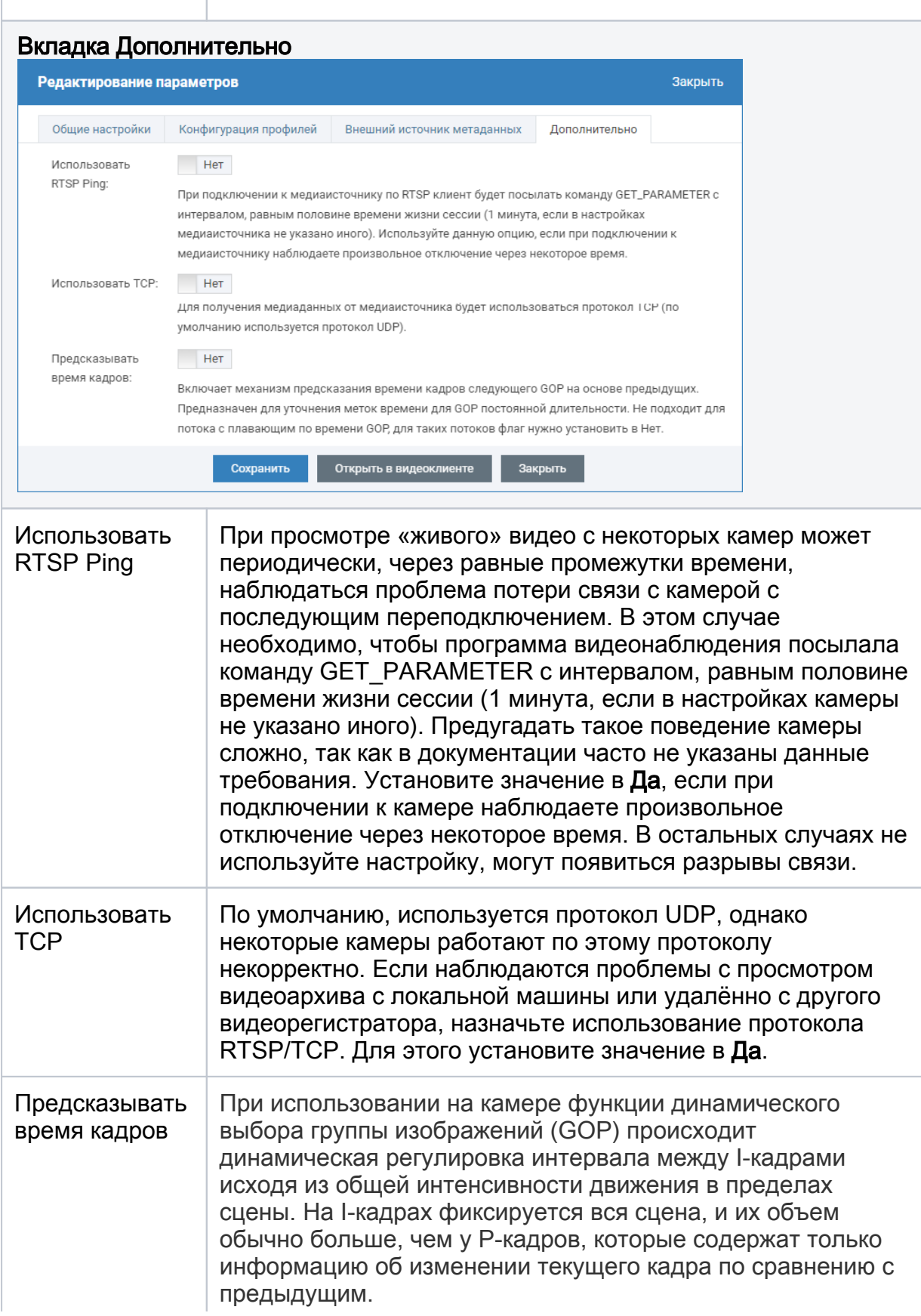

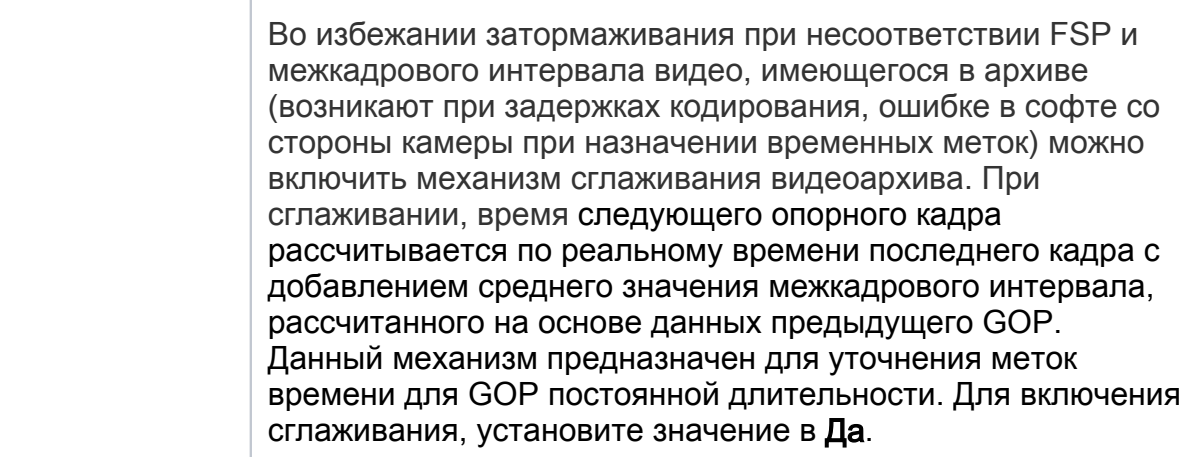

#### <span id="page-5-0"></span>Удаление медиаисточников

При удалении лицензируемого ONVIF/RTSP-медиаисточника, лицензия будет освобождена и доступна к использованию. ONVIF-источник (и его узел) удаляется только из списка используемых медиаисточников. Он остаётся в списке раздела [Сеть](https://support.itrium.ru/pages/viewpage.action?pageId=688259250) и может впоследствии быть добавлен заново.

Для удаления медиаисточника установите флаг в строке медиаисточника и нажмите на кнопку Удалить панели управления. Также вы можете воспользоваться соответствующей командой из списка команд, доступ к

которым осуществляется по кнопке **XX** в строке узла или по кнопке **\*** в строке медиаисточника.